# **User and Operations Manual**

### **IMPORTANT**

This document is for the internal use of IBCS-PRIMAX Software (Bangladesh) Limited Team and Hindu Trust Team only. Portions of the documents will remain the intellectual property of, IBCS-PRIMAX and Hindu Trust Team only & such details are not to be passed to anyone outside IBCS-PRIMAX and Hindu Trust Team only. No part of this document may be reproduced, stored in a retrieval system or transmitted in any form or by any means, electronic, mechanical, photocopying, recording, scanning or otherwise for any purpose, without the express written permission of, IBCS-PRIMAX Software (Bangladesh) Limited.

Copyrights & Restrictions
IBCS-PRIMAX Software (BD) Ltd. and Hindu Trust

# **Table of Contents**

| 1  | Pretace                                    |    |
|----|--------------------------------------------|----|
|    | 1.1 Purpose and Scope                      |    |
|    | 1.2 Definitions, Acronyms, and Terminology | 3  |
| 2  | About The System and Development Summary   |    |
| 3  | Login Process                              |    |
| 4  | Dashboard                                  |    |
| 5  | User Management                            |    |
| 6  | Menu Management                            |    |
| 7  | Setup                                      |    |
| 8  | Tour Plan and Guidelines                   |    |
| 9  | Visiting Report                            |    |
| 10 | Center Management                          | 22 |
| 11 | Student Management                         | 24 |
| 12 | Teacher Management                         | 34 |
| 13 | Finance                                    |    |
| 14 | Center Monitoring                          | 43 |
| 15 | Employee Management                        | 47 |
| 16 | Meeting Management                         | 55 |
| 17 | Center Teacher List                        | 58 |
| 18 | District Office                            |    |
| 19 | Tour Plan and Visit Report                 | 61 |
| 20 | Finance Report                             | 67 |
|    |                                            |    |

#### 1 Preface

# 1.1 Purpose and Scope

After completing the document one should be able to understand the whole overview of the Temple-based Database Software (MIS) for Temple Based Child & Mass Literacy Program.

## 1.2 Definitions, Acronyms, and Terminology

Provide the definitions, acronyms and terminology required for this document

| Item        | Description/ Expansion         |
|-------------|--------------------------------|
| IBCS-PRIMAX | IBCS-PRIMAX Software (BD) Ltd. |
| Hindu Trust | Hindu Trust                    |
| Search      | Search Icon                    |
| + Add       | Add Icon                       |
|             | Delete Icon                    |
| •           | View Icon                      |
|             | Edit Icon                      |

#### 2 About The System and Development Summary

To improve the System and functioning of Hindu Trust by introducing a web based Database Software (MIS) for Temple Based Child & Mass Literacy Program. By using this system the process of monitoring centers/students/teachers, add or edit centers/students/teachers, budget heads, meetings, tours, reporting & data sourcing are easy to access. To provide accurate and timely reports for informed decision making. This Database Software (MIS) for Temple Based Child & Mass Literacy Program improves the performance of Hindu Trust.

The process of software development goes through a series of stages in step wise. These steps include planning, analysis, design, development & implementation, testing & deployment and maintenance.

**Planning:** Without the perfect plan, calculating the strengths and weaknesses of the project, development of software is meaningless. Planning kicks off a project flawlessly and affects its progress positively.

**Analysis:** This step is about analyzing the performance of the software at various stages and making notes on additional requirements. Analysis is very important to proceed further to the next step.

**Design:** Once the analysis is complete, the step of designing takes over, which is basically building the architecture of the project. This step helps remove possible flaws by setting a standard and attempting to stick to it.

**Development & Implementation:** The actual task of developing the software starts here with data recording going on in the background. Once the software is developed, the stage of implementation comes in where the product goes through a pilot study to see if it's functioning properly.

**Testing:** The testing stage assesses the software for errors and documents bugs if there are any.

**Maintenance:** Once the software passes through all the stages without any issues, it is to undergo a maintenance process wherein it will be maintained and upgraded from time to time to adapt to changes.

# 3 Login Process

Login interface is same for all modules of this system. By login process all user can access their individual activity.

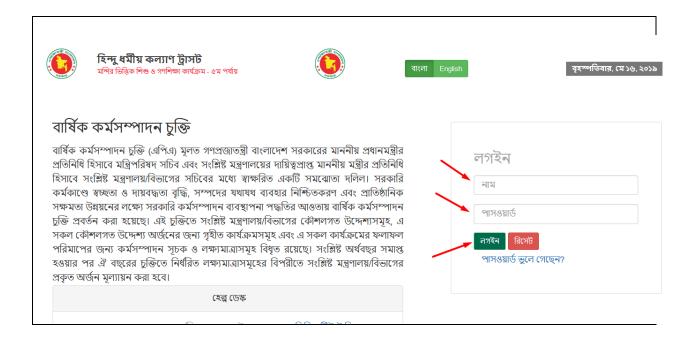

#### **Process Details:**

To login the Hindu Trust Database Software (MIS) for Temple Based Child & Mass Literacy Program, user can do the following steps- go to the web browser and type the URL of the Hindu Trust System, then Database Software (MIS) for Temple Based Child & Mass Literacy Program Login page will be appeared.

- User will enter user name and password.
- If user want to save the username and password then marked check box.
- Finally click on Login.

#### 4 Dashboard

When user's login to the system by using their own username & password, user will get an overview of their activity modules. After click the module, user will get a dashboard regarding summary overview as a "Tray" of that module.

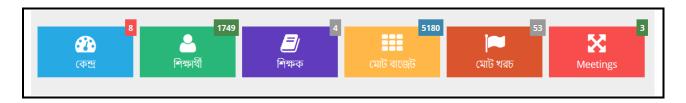

'Centers' - shows the total number of centers.

'Students' - shows the total number of students of all schools.

'Teachers' - shows the total number of teachers.

'Total Budget' - shows the total amount of budget for the education system.

'Total Cost' – shows the total amount of cost for the education system.

'Meetings' - shows the total number of meetings recorded.

Dashboard's screenshot is given below as a sample-

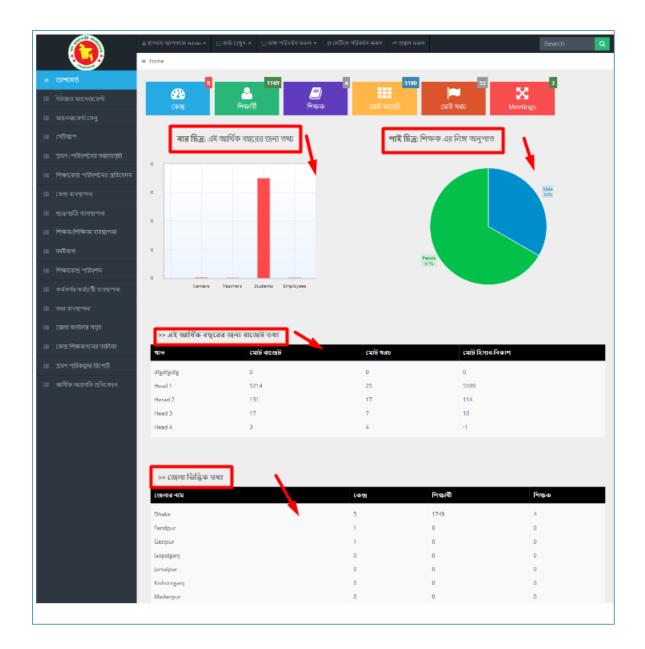

- "Large Icons" show the total number of aggregates of Database Software (MIS) for Temple Based Child & Mass Literacy Program.
- "Bar Chart" shows the total number of aggregates for this fiscal year.
- "Pie Chart" reflects the net ratio of all teachers' gender.
- "Budget Information Table" shows the total figures per budget type for this fiscal year.
- "District-wise Information Table" shows the total figures per district.

# 5 User Management

'User Management' menu contains several sub-menus -

- User Group
- User Creation
- User Privileges

Role: USER\_GROUP

Menu Access: Please follow the sequence to access this- User Management >> User Group

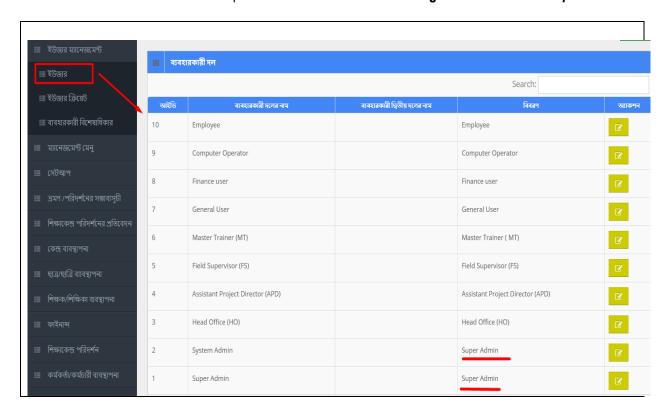

### **Role Details:**

- System Admin, Super Admin & Assistant Project Director (APD) can act as Super-Admin, they
  have full access to the system.
- Other users have corresponding duties but limited access.

# 6 Menu Management

Role: MENU\_CREATION

Menu Access: Please follow the sequence to access this- Menu Management >> Menu Creation.

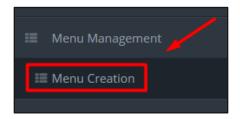

# **Process Details:**

User can add new menu, edit an existing menu and delete a menu.

|                         |                                   |                                                  |                               |                                   |         | <u> </u>          | <b>+</b> Ad |
|-------------------------|-----------------------------------|--------------------------------------------------|-------------------------------|-----------------------------------|---------|-------------------|-------------|
| 🎹 তথ্য সারণী<br>Search: |                                   |                                                  |                               |                                   |         |                   |             |
| আইডি                    | মেনু সমুহের নাম                   | মেনু সমূহের নাম বাংলা                            | মেনু সমুহের মূল মেনু          | মেনুর লিংক                        | অনুক্রম | বৰ্তমান<br>অবস্থা | আ্যাক শূন   |
| 142                     | Master Trainer Training<br>Report | মাস্টার ট্রেইনার পরিদর্শন/প্রশিক্ষণ<br>প্রতিবেদন | Tour plan and visit<br>Report | MasterTrainerTrainingReport.index | 4       | Active            | C û         |
| 141                     | Center Teacher List               | কেন্দ্র শিক্ষকগনের তালিকা                        | Root                          | allReport.create                  | 16      | Active            | C Ü         |
| 140                     | Month travel / show details       | মাসের ভ্রমণ / প্রদর্শনী বিবরণী                   | Tour plan and visit<br>Report | MonthlyTravelDetailsReport.index  | 3       | Active            | C Ü         |
| 139                     | District Office                   | জেলা কার্যালয় সমূহ                              | Root                          | allReport.index                   | 16      | Active            | C iii       |
| 138                     | Monthly Center Visit Report       | শিক্ষা কেন্দ্র পরিদর্শনের মাসিক<br>প্রতিবেদন     | Tour plan and visit<br>Report | MonthlyCenterVisitReport.index    | 2       | Active            |             |
| 137                     | Monthly Probable Tour Plan        | মাসিক সম্ভাব্য ভ্রমণ পরিকল্পনা                   | Tour plan and visit<br>Report | MonthlyTourPlan.index             | 1       | Active            |             |

# 7 Setup

'Setup' menu contains several sub-menus -

- Year
- Fiscal Year
- Month
- Office
- Instrument
- Budget Head
- Unit
- Organization

Role: FISCAL YEAR

Menu Access: Please follow the sequence to access this- Setup >>Fiscal Year.

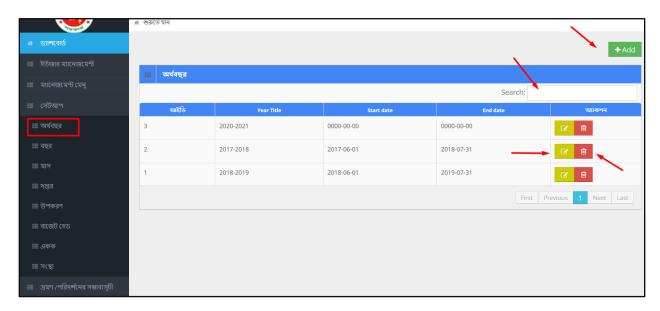

### **Process Details:**

User can add new fiscal year, edit an existing fiscal year and delete a fiscal year.

# To Add New Fiscal Year --

• User has to fill up all the fields, and after that click 'Save' button.

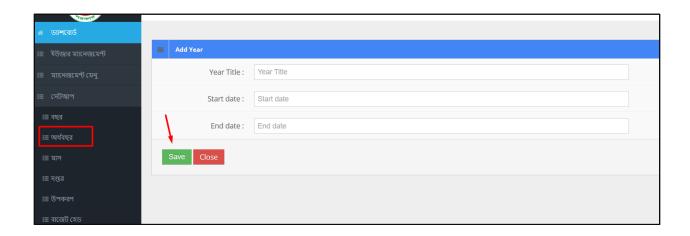

## To Edit a Fiscal Year --

- User has to click icon, then the form shows up.
- User has to change the fields as necessary, and after that click 'Update' button.

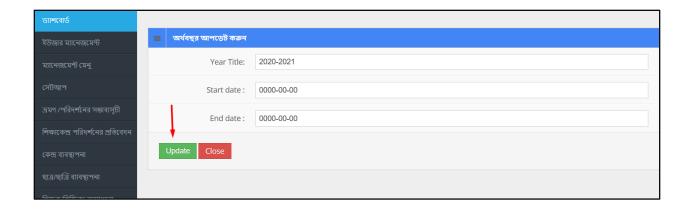

#### To Delete a Fiscal Year --

- User has to click icon.
- Then the alert box prompts 2 options. 'No, cancel it' –hit the button if you are not sure, and 'Yes, I am sure' –hit the button if you are sure to delete it. \*Remember, if you delete an item it will be permanently removed from the system.

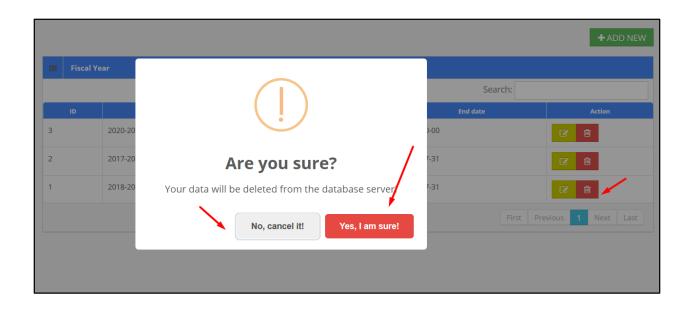

**Repeats**: The above steps shown for 'fiscal year' are same for all the sub-menus. You can repeat the process for all other topics.

### 8 Tour Plan and Guidelines

'Tour Plan and Guidelines' menu contains two sub-menus -

- Tour Plan
- Tour Plan List

Role: TOUR\_PLAN

Menu Access: Please follow the sequence to access this- Tour Plan and Guidelines >> Tour Plan

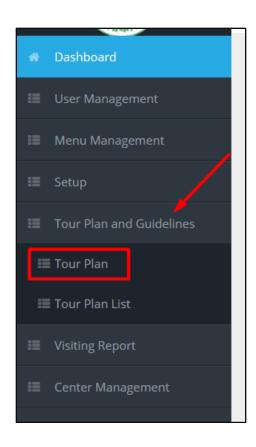

User can add new tour plan, view a plan, edit an existing tour plan and delete a tour plan.

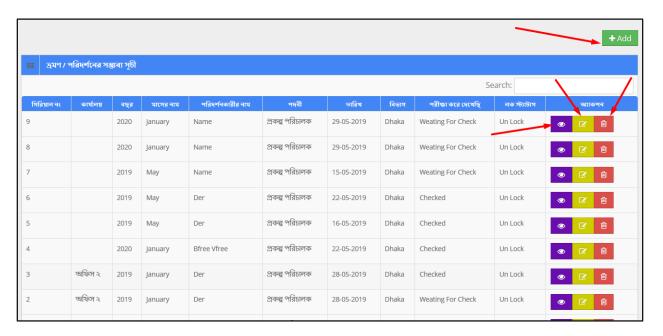

To Add New Tour Plan --

- User has to fill up all the necessary fields and must fill up the (\*) marked fields and after that click 'Save' button.

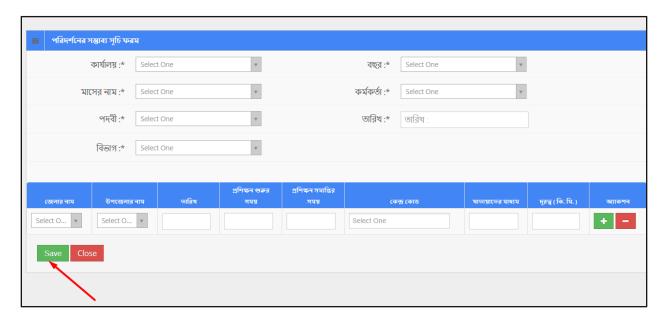

To View a Tour Plan --

User has to click icon, and then a new page shows detail data.

Edit / Delete: User can update or delete required tour plan by clicking or button

Role: TOUR\_PLAN\_LIST

Menu Access: Please follow the sequence to access this- Tour Plan and Guidelines >> Tour Plan List.

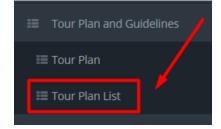

# **Process Details:**

User can view a tour plan, check a tour and search for some tours.

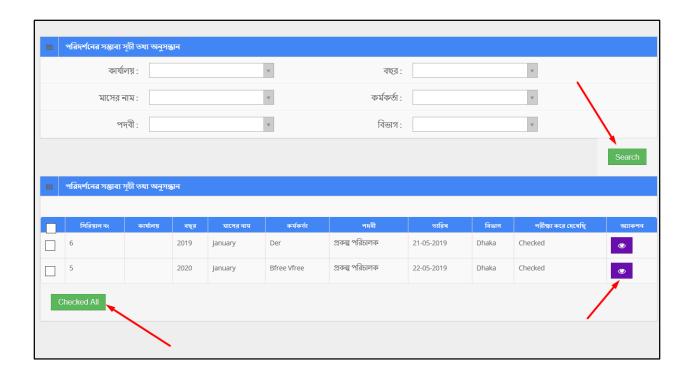

# **Check a Tour Plan:**

User can check a tour plan and mark it. To check a tour plan

- Click checkbox (to select) of a tour plan and click 'Checked all' button.
- The system will update tour plan and confirm.

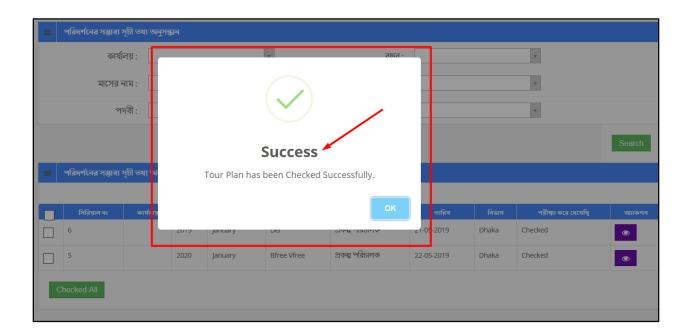

#### Search:

If user want to search the specific tour plan then he needs to 'select' the fields from dropdown menus & hit the 'search' icon. Then a new window would display all data.

# 9 Visiting Report

'Visiting Report' menu contains several sub-menus -

- Tour Plan List Details
- Add Visit
- Add Master Trainer
- Visit details List

Role: TOUR\_PLAN\_LIST\_DETAILS

Menu Access: Please follow the sequence to access this- Visiting Report >> Tour Plan List Details

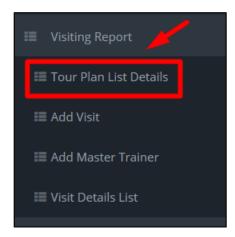

### **Process Details:**

User can view the list of tour plans and search for specific data.

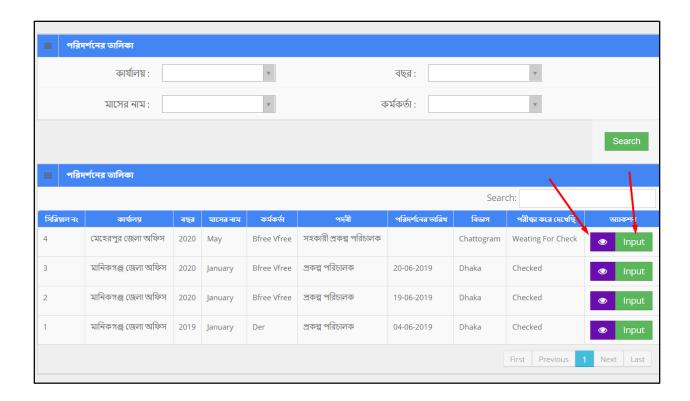

### Search:

If user want to search the specific tour plan then he needs to 'select' the fields from dropdown menus & hit the 'search' icon. Then a new window would display all data.

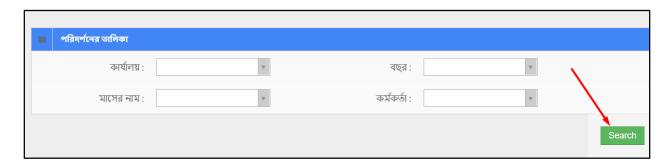

Role: ADD\_VISIT

Menu Access: Please follow the sequence to access this- Visiting Report >> Add Visit.

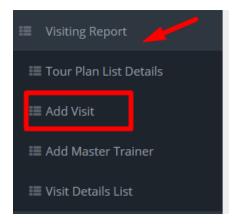

User can edit a listed visit and delete a visit.

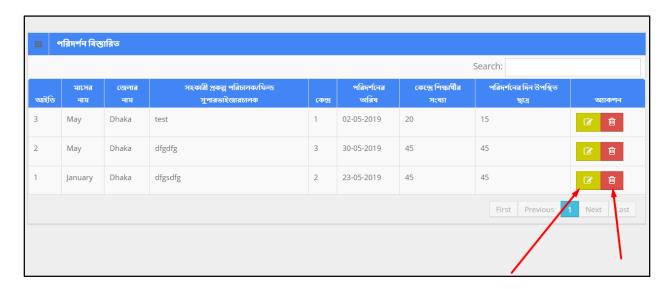

# To Edit a Visit List--

- User has to click icon, then the form shows up.
- User has to change the fields as necessary, and after that click 'Update' button.

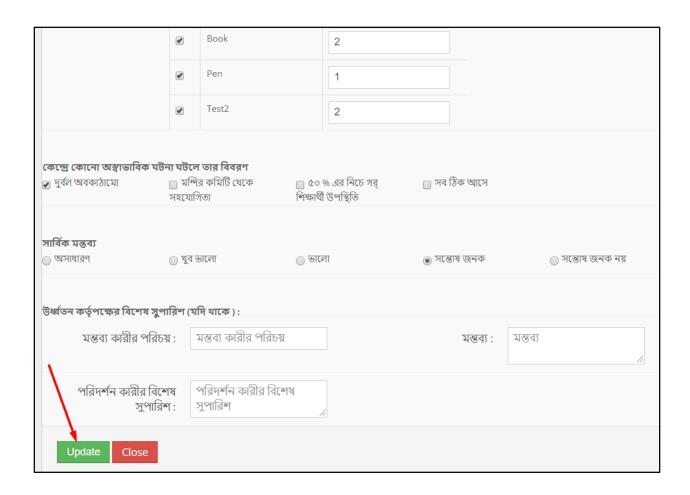

### To Delete a Visit List --

- User has to click icon.
- Then the alert box prompts 2 options. 'No, cancel it' –hit the button if you are not sure, and 'Yes, I am sure' –hit the button if you are sure to delete it. \*Remember, if you delete an item it will be permanently removed from the system.

Role: ADD\_MASTER\_TRAINER

Menu Access: Please follow the sequence to access this- Visiting Report >> Add Master Trainer.

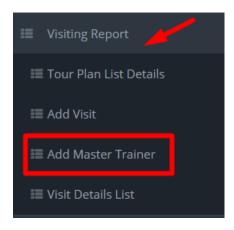

On click, new window appears with the list of Master Trainer Training Reports. User can edit an existing master trainer report and delete a master trainer report.

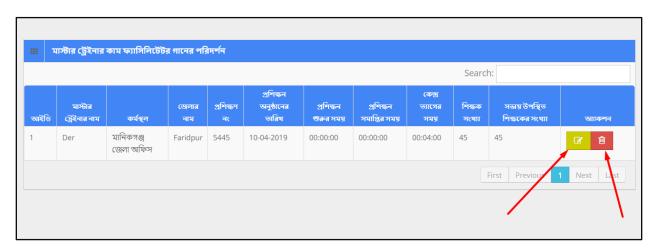

To Edit a Master Trainer Training Report --

- User has to click icon, then the form shows up.
- User has to change the fields as necessary, and after that click 'Update' button.

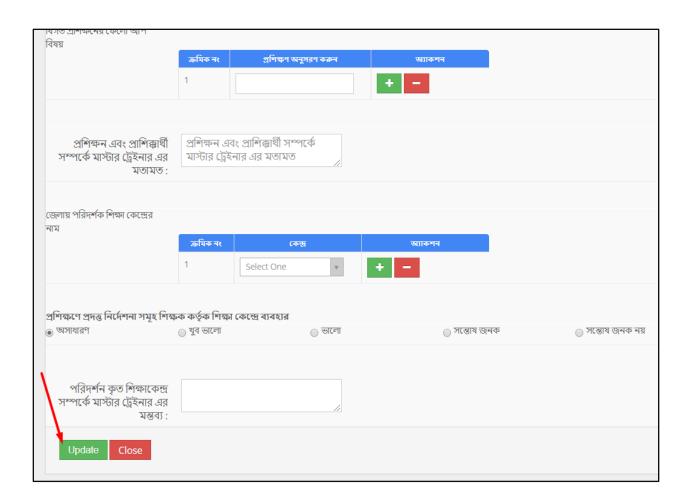

To Delete a Master Trainer Training Report --

- User has to click icon.
- Then the alert box prompts 2 options. 'No, cancel it' –hit the button if you are not sure, and 'Yes, I am sure' –hit the button if you are sure to delete it. \*Remember, if you delete an item it will be permanently removed from the system.

Role: VISIT\_DETAILS\_LIST

Menu Access: Please follow the sequence to access this- Visiting Report >> Visit Details List.

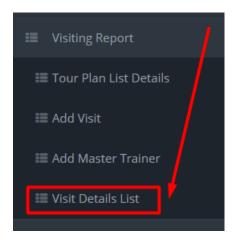

User can view the list of visits and search for specific item from database.

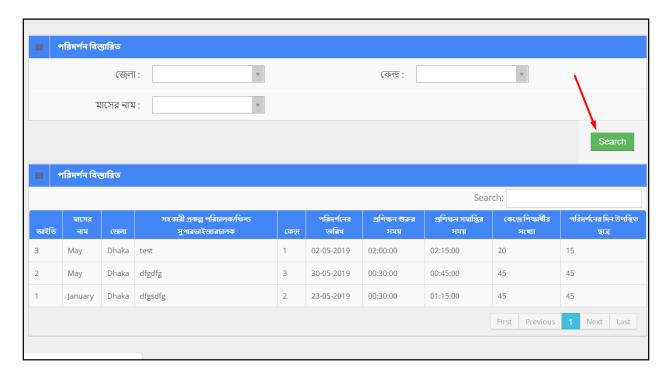

# 10 Center Management

Role: CENTER\_MANAGEMENT

Menu Access: Please follow the sequence to access this- Center Management

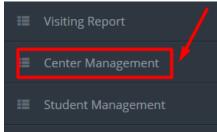

#### **Process Details:**

User can add new center and edit an existing center.

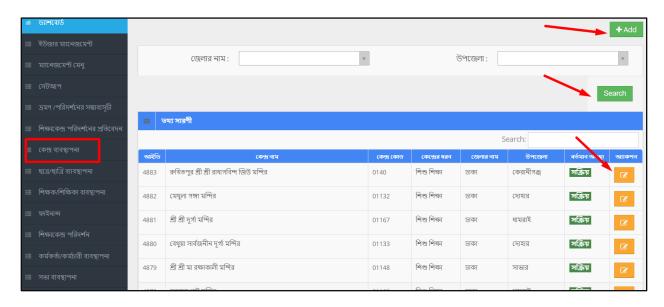

## To Add New Center --

- User has to click button & then the form shows up.
- User has to fill up all the fields, and after that click 'Save' button.

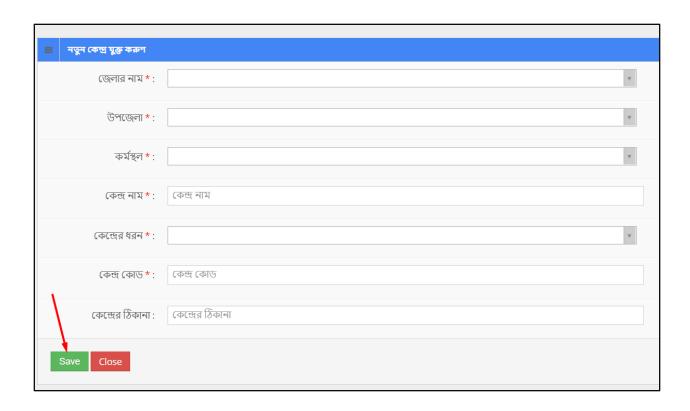

# To Edit a Center --

- User has to click icon, then the form shows up.
- User has to change the fields as necessary, and after that click 'Update' button.

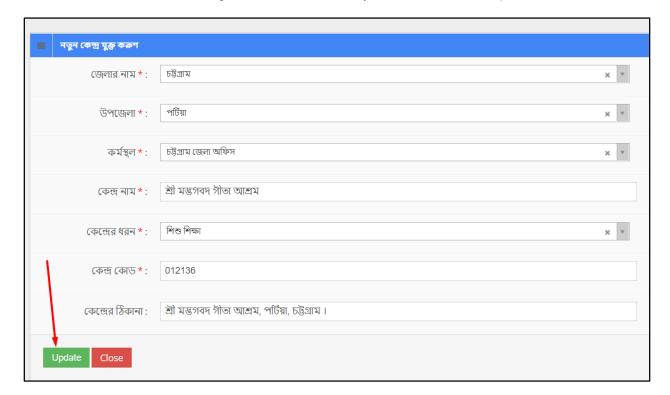

### Search:

If user want to search for the specific centers then he needs to 'select' the fields from dropdown menus & hit the 'search' icon. Then a new window would display all data.

# 11 Student Management

'Student Management' menu contains several sub-menus -

- Student Creation
- Annual Evaluation
- Student Primary Admission

Role: STUDENT\_CREATION

Menu Access: Please follow the sequence to access this- Student Management >> Student Creation

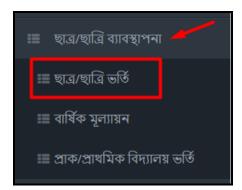

### **Process Details:**

User can add new student, and edit an existing student's information.

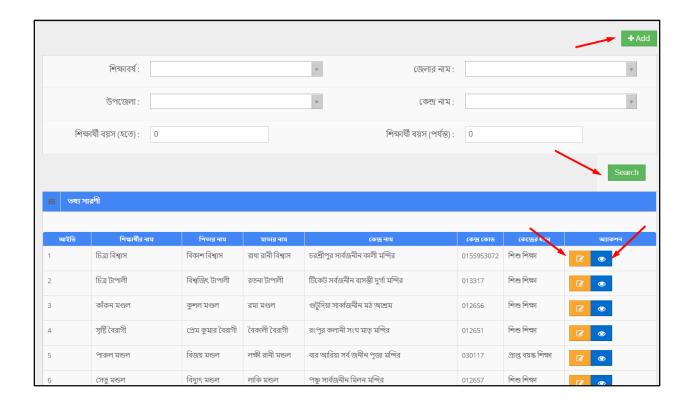

### To Add New Student --

- User has to click button & then the form shows up.
- User has to fill up all the necessary fields and must fill up the (\*) marked fields.
- After that click 'Save' button.

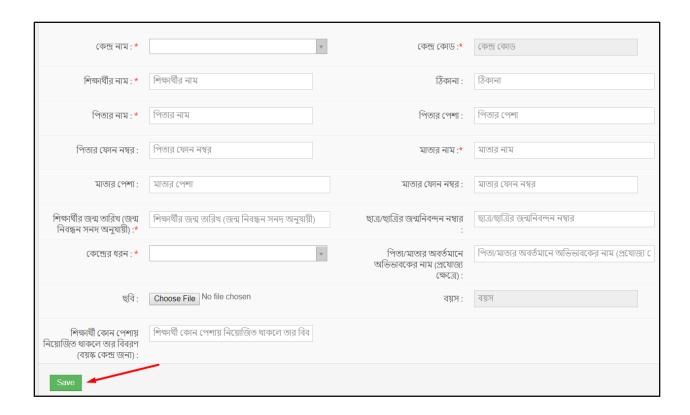

# To Edit a Student --

- User has to click icon, then the form shows up.
- User has to change the fields as necessary, and after that click 'Update' button.

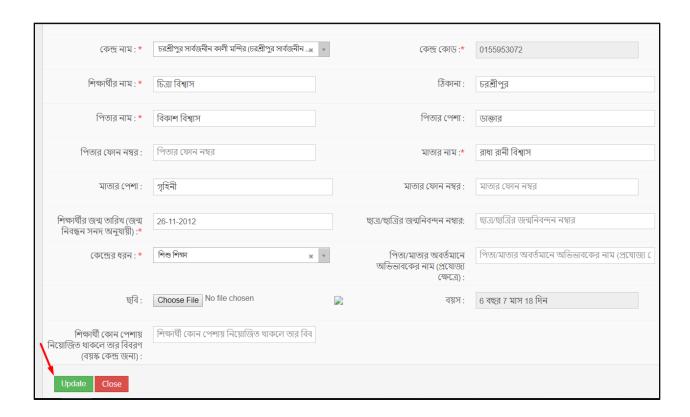

### To View a Student --

User has to click icon, and then a new page shows detail data.

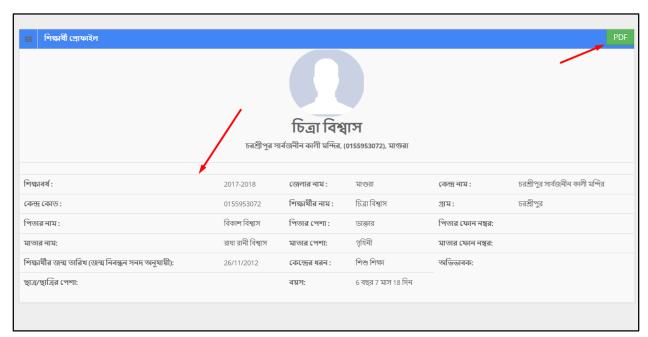

### Pdf:

User can grab the pdf version of a student information, to do so click the 'pdf' button at the very top right side of the view form. Then a new window would open in pdf format.

| (**                      | ample to the same of the same of the same | ন্তিক শিশু ও গণশিক্ষা কার্যক্রম<br>হিন্দু ধর্মীয় কল্যাণ ট্রাসট |                          |  |
|--------------------------|----------------------------------------------------------------------------------------------------|-----------------------------------------------------------------|--------------------------|--|
|                          |                                                                                                    | শিক্ষার্থী ভর্তি ফরম-২০১                                        | 8                        |  |
| কেন্দ্রের নাম:           | চরগ্রীপুর সার্বজনীন কালী মন্দির                                                                                                    | কেন্দ্ৰ কোড :                                                   | ০১৫৫৯৫৩০৭২               |  |
| উপজেলা:                  | শ্রীপুর                                                                                                    | জেলা :                                                          | মাঙ্রা                   |  |
| শিক্ষার্থীর নাম :        | চিত্রা বিশ্বাস                                                                                                    | গ্রাম :                                                         | চরশ্রীপুর                |  |
| পিতার নাম :              | বিকাশ বিশ্বাস পেশা :                                                                                                    | <u> ডাক্তার</u>                                                 | মোবাইল :                 |  |
| মাতার নাম :              | রাধা রানী বিশ্বাস পেশা :                                                                                                    | গৃহিনী                                                          | মোবাইল :                 |  |
| কেন্দ্রের ধরন : (প্রাক-  | প্রাথমিক/বয়স্ক/গীতা শিক্ষা )                                                                                                    |                                                                 | শিও শিক্ষা               |  |
| শিক্ষার্থীর জন্ম তারিখ   | (जन्म निवन्मन जनम अनुयाग्री)                                                                                                    | নাই                                                             | বয়স: ৬ বছর ৭ মাস ১৮ দিন |  |
| পিতা/মাতার অবর্তমানে     | ন অভিভাবকের নাম (প্রযোজ্য ক্ষেত্রে) :                                                                                                    | নাই                                                             | মোবাইল:                  |  |
| শিক্ষার্থী কোন পেশায় বি | নিয়জিত থাকলে তার বিবরন ( বয়স্ক কেন্দ্রর জন                                                                                                    | v):                                                             | नारे                     |  |
|                          |                                                                                                    |                                                                 |                          |  |
|                          |                                                                                                    | অঙ্গীকার নামা                                                   |                          |  |

# Search:

If user want to search the specific tour plan then he needs to 'select' the fields from dropdown menus & hit the 'search' icon. Then a new window would display all data.

Role: ANNUAL\_EVALUATION

Menu Access: Please follow the sequence to access this- Student Management >> Annual Evaluation.

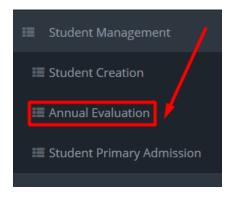

User can add new annual evaluation, edit an existing annual evaluation and delete an annual evaluation.

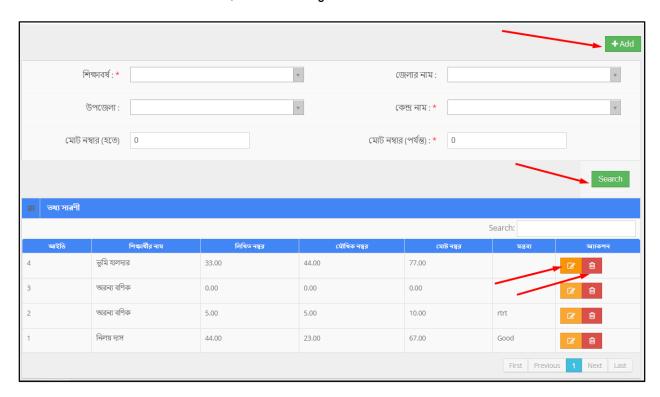

# To Add New Annual Evaluation --

- User has to click button & then the form shows up.
- User must have to select 'session' and 'center code', and then click 'search' button.

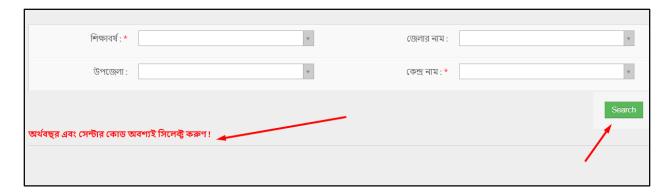

Then the page loads with students data. User has to fill up the all necessary fields.

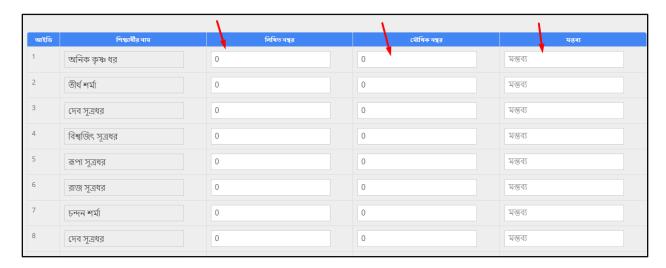

Finally click the 'Save' button to complete the form.

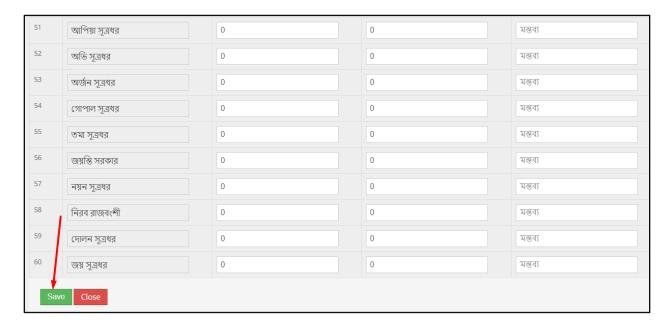

#### To Edit an Annual Evaluation --

- User has to click icon, then the form shows up.
- User has to change the fields as necessary, and after that click 'Update' button.

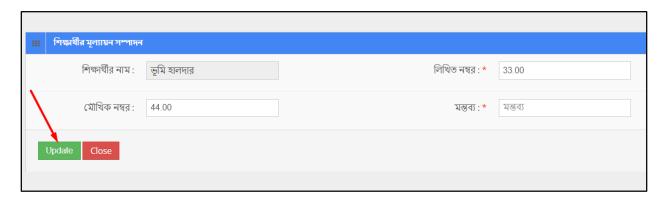

## To Delete an Annual Evaluation --

- User has to click icon
- Then the alert box prompts 2 options. 'No, cancel it' –hit the button if you are not sure, and 'Yes, I am sure' –hit the button if you are sure to delete it. \*Remember, if you delete an item it will be permanently removed from the system.

#### Search:

If user want to search the specific annual evaluation then he needs to 'select' the fields from dropdown menus & hit the 'search' icon. Then a new window would display all data.

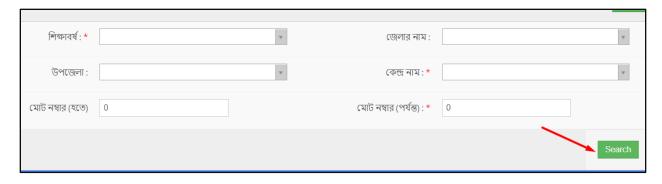

Role: STUDENT\_PRIMARY\_ADMISSION

Menu Access: Please follow the sequence to access this- Student Management >> Student Primary Admission.

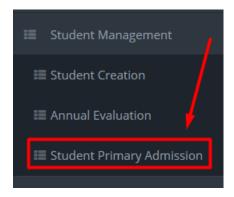

User can add new student primary admission, edit an existing student primary admission and delete a student primary admission.

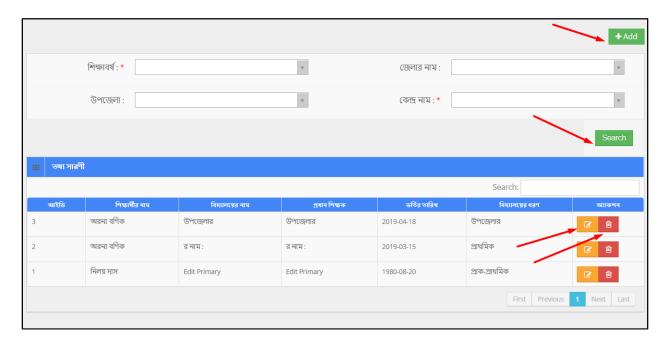

To Add New Student Primary Admission --

- User has to click button & then the form shows up.
- User must have to select 'session' and 'center code', and then click 'search' button.

| শিক্ষাবর্ষ : *              | ¥                 | জেলার নাম:      | v      |
|-----------------------------|-------------------|-----------------|--------|
| উপজেলा :                    | ¥                 | কেন্দ্ৰ নাম : * | v      |
| অর্থবছর এবং সেন্টার কোড অবশ | ্যই সিলেক্ট কৰুণ! |                 | Search |

Then the page loads with students data. User has to fill up the all necessary fields.

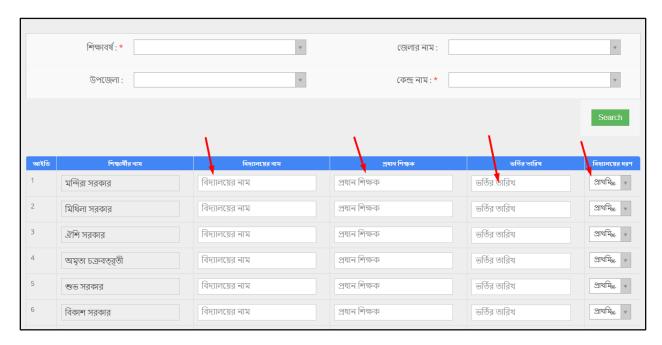

Finally click the 'Save' button to complete the form.

To Edit a Student Primary Admission --

- User has to click icon, then the form shows up.
- User has to change the fields as necessary, and after that click 'Update' button.

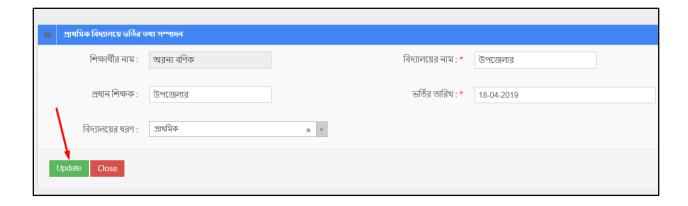

To Delete a Student Primary Admission --

- User has to click icon.
- Then the alert box prompts 2 options. 'No, cancel it' –hit the button if you are not sure, and
  'Yes, I am sure' –hit the button if you are sure to delete it. \*Remember, if you delete an
  item it will be permanently removed from the system.

#### Search:

If user want to search the specific student primary admission then he needs to 'select' the fields from dropdown menus & hit the 'search' icon. Then a new window would display all data.

# 12 Teacher Management

Role: TEACHER\_MANAGEMENT

Menu Access: Please follow the sequence to access this- Teacher Management.

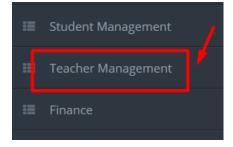

User can add new teacher, edit an existing teacher's data and delete a teacher's entry.

|      |                    |                     |                      | <u> </u> ટ્લાલા. |                |              |                     |                                                                                                    |  |
|------|--------------------|---------------------|----------------------|------------------|----------------|--------------|---------------------|----------------------------------------------------------------------------------------------------|--|
| আইডি | শিক্ষকের নাম       | পিতা/স্থামীর নাম    | মাতার নাম            | কেন্দ্ৰ নাম      | কেন্দ্ৰ<br>কোড | মোবাইল নম্বর | শিক্ষাগত<br>যোগ্যতা | অ্যাকশন                                                                                                    |  |
| 296  | মুক্তা রানী কুন্ডু | মনরাম কুন্ডু        | চায়না রানী কুন্ডু   |                  | 308            | 01746831056  | এস এস সি            |                                                                                                    |  |
| 295  | শিপলু চক্রবর্ত্তী  | নারায়ন চক্রবর্ত্তী | সাবিত্ৰী চক্ৰবৰ্ত্তী |                  | 304            | 01919911993  | এইচ কা সি           | <b>⊘</b>                                                                                                    |  |
| 294  | গংগা রানী পাল      | বিজয় কুমার দাস     | মায়া রানী পাল       |                  | 300            | 01946138966  | বিএ/অনার্স          | <ul><li>✓</li><li></li><li></li></ul> |  |
| 293  | জুঁই সাহা পূজা     | নিখিল চন্দ্ৰ সাহা   | গীতা রানী সাহা       |                  | 306            | 01732137064  | এইচ এস সি           | <b>⊘</b>                                                                                                    |  |

# To Add New Teacher --

- User has to click button & then the form shows up.
- User has to fill up all the necessary fields and must fill up the (\*) marked fields, and after that click 'Save' button.

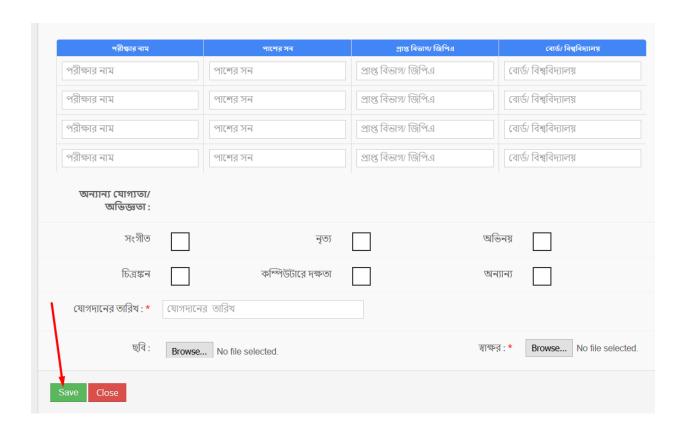

#### To Edit a Teacher --

- User has to click icon, then the form shows up.
- User has to change the fields as necessary, and after that click 'Update' button.

### To Delete a Teacher --

- User has to click icon.
- Then the alert box prompts 2 options. 'No, cancel it' –hit the button if you are not sure, and 'Yes, I am sure' –hit the button if you are sure to delete it. \*Remember, if you delete an item it will be permanently removed from the system.

### To View a Teacher --

User has to click icon, and then a new page shows detail data.

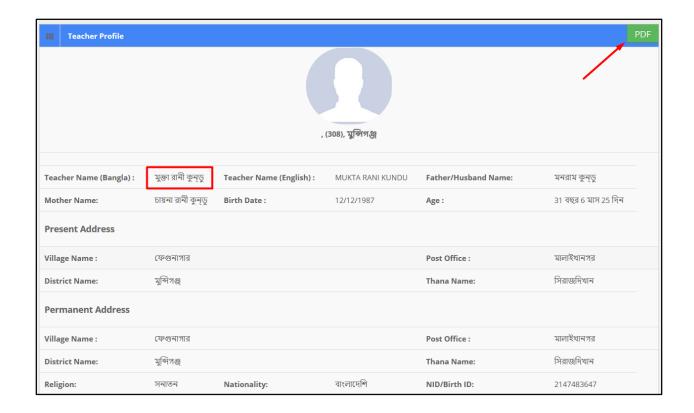

## Pdf:

User can grab the pdf version of a student information, to do so click the 'pdf' button at the very top right side of the view form. Then a new window would open in pdf format.

| A STATE OF THE STATE OF THE STA | মন্দির ভিত্তিক | প্রজাতন্ত্রী বাংলাদেশ<br>শিশু ও গণশিক্ষা ব<br>ইন্দু ধর্মীয় কল্যাণ | চাৰ্যক্ৰম - <i>৫</i> ম পৰ্যায় |                |            |
|----------------------------------------------------------------------------------------------------|----------------|--------------------------------------------------------------------|--------------------------------|----------------|------------|
|                                                                                                    | নিব            | য়াগ প্রাপ্ত শিক্ষক                                                | এর তথ্য ছক ।                   |                |            |
| বরাবর,<br>সহকারী প্রকল্প পরিচালক,<br>মন্দির ভিত্তিক শিশু ও গণশিক্ষা কার্যক্রম - ৫ম পর্য                                                                                                    | ांब,           |                                                                    |                                |                |            |
| ১) আবেদনকারীর নাম (বাংলায়) :                                                                                                    |                |                                                                    |                                | ক্তা রানী কুডু | *          |
| ২) আবেদনকারীর নাম (ইংলিশ) :                                                                                                    |                |                                                                    | MUKTA                          | RANI KUND      | U          |
| ৩) পিতা/স্বামীর নাম :                                                                                                    |                | ***************************************                            |                                | মনরাম কুভু     |            |
| ৪) মাতার নাম :                                                                                                    |                |                                                                    | ांव                            | য়না রানী কুডু |            |
| ৫) জন্ম তারিখ :                                                                                                    |                |                                                                    | .د                             | २/১२/১৯৮৭      |            |
| ৬) বয়স :                                                                                                    |                | ***************************************                            | ৩১ বছ                          | র ৬ মাস ২৫ দিন |            |
| ৭) বৰ্তমান ঠিকানা :                                                                                                    |                |                                                                    |                                |                |            |
| গ্রাম : ফেণ্ডনাগার পোস্ট অফিস :                                                                                                    | মালাইখানগর     | উপজেলা:                                                            | সিরাজদিখান                     | জেলা :         | মুব্দিগঞ্জ |
| ৮) স্থায়ী ঠিকানা :                                                                                                    |                |                                                                    |                                |                |            |
| গ্রাম: ফেণ্ডনাগার পোস্ট অফিস:                                                                                                    | মালাইখানগর     | উপজেলা :                                                           | সিরাজদিখান                     | জেলা :         | মুব্দিগঞ্জ |

# Search:

If user want to search the specific tour plan then he needs to 'select' the fields from dropdown menus & hit the 'search' icon. Then a new window would display all data.

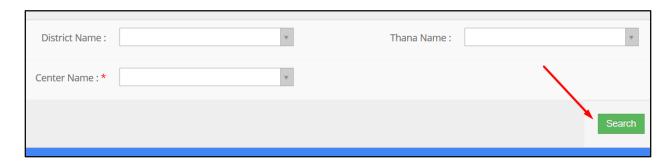

## 13 Finance

'Finance' menu contains two sub-menus -

- Budget Entry
- Expense Entry

Role: BUDGET\_ENTRY

Menu Access: Please follow the sequence to access this- Finance >> Budget Entry.

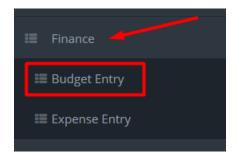

## **Process Details:**

User can add new budget entry, edit an existing budget entry and delete a budget entry.

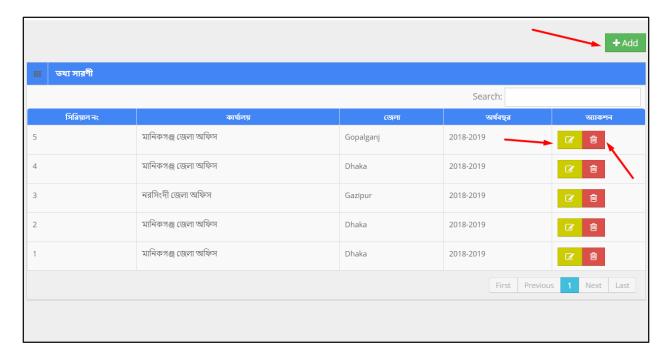

## To Add New Budget Entry --

User has to click + Add button & then the form shows up.

• User has to fill up all the necessary fields and must fill up the (\*) marked fields, and after that click 'Save' button.

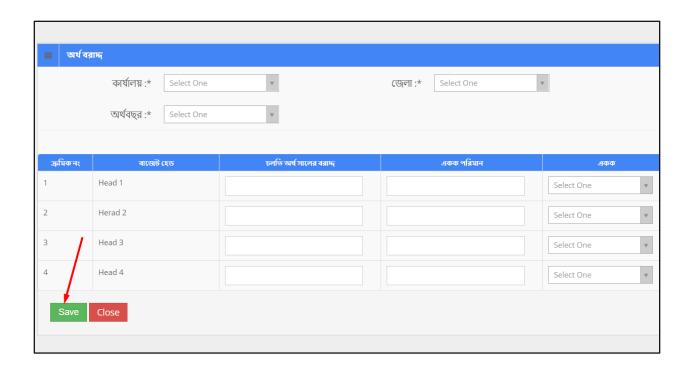

# To Edit a Budget Entry --

- User has to click icon, then the form shows up.
- User has to change the fields as necessary, and after that click 'Update' button.

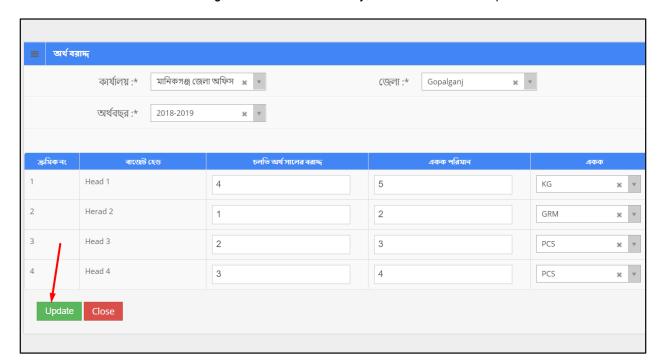

# To **Delete** a Budget Entry --

- User has to click icon.
- Then the alert box prompts 2 options. 'No, cancel it' –hit the button if you are not sure, and 'Yes, I am sure' –hit the button if you are sure to delete it. \*Remember, if you delete an item it will be permanently removed from the system.

Role: EXPENSE\_ENTRY

Menu Access: Please follow the sequence to access this- Finance >> Expense Entry.

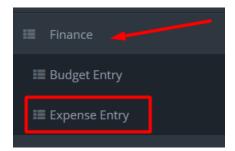

## **Process Details:**

User can add new expense entry, edit an existing expense entry and delete an expense entry.

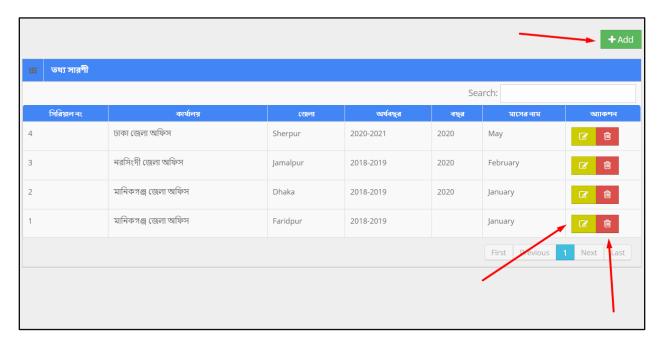

- User has to click button & then the form shows up.
- User has to fill up all the necessary fields and must fill up the (\*) marked fields, and after that click 'Save' button.

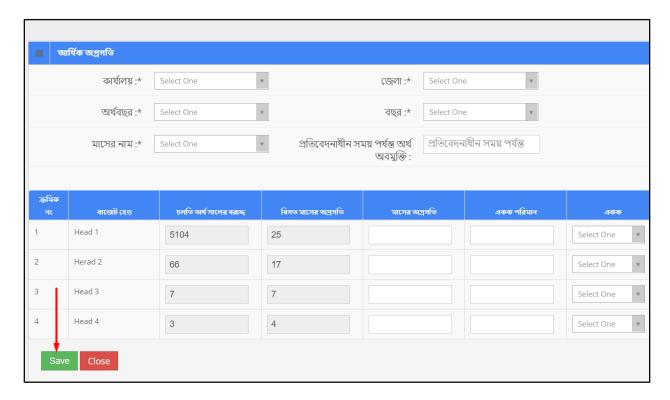

# To Edit a Expense Entry --

- User has to click icon, then the form shows up.
- User has to change the fields as necessary, and after that click 'Update' button.

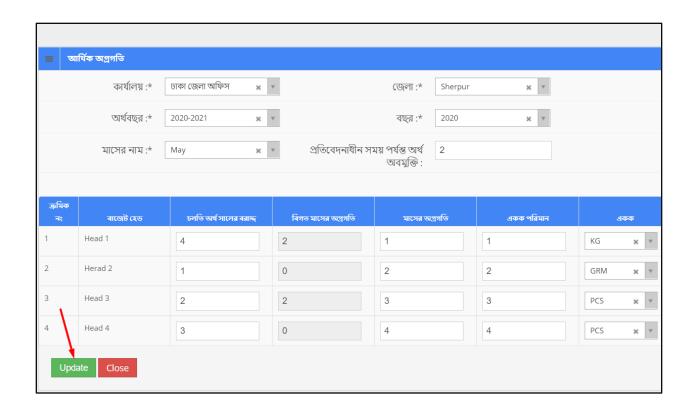

# To **Delete** a Expense Entry --

- User has to click icon.
- Then the alert box prompts 2 options. 'No, cancel it' –hit the button if you are not sure, and 'Yes, I am sure' –hit the button if you are sure to delete it. \*Remember, if you delete an item it will be permanently removed from the system.

# 14 Center Monitoring

Role: CENTER\_MONITORING\_ENTRY

Menu Access: Please follow the sequence to access this- Center Monitoring >> Center Monitoring

**Entry** 

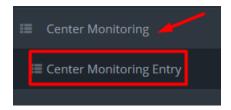

## **Process Details:**

User can add new center monitoring report, edit an existing center monitoring report and delete a center monitoring report.

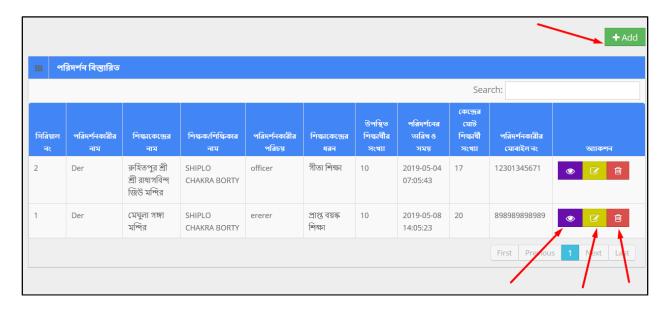

To Add New Center Monitoring Report --

- User has to fill up all the necessary fields and must fill up the (\*) marked fields, and after that click 'Save' button.

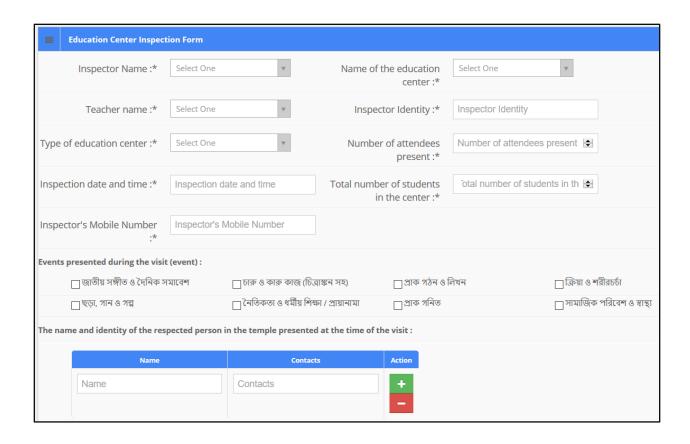

# To Edit a Center Monitoring Report --

- User has to click icon, then the form shows up.
- User has to change the fields as necessary, and after that click 'Update' button.

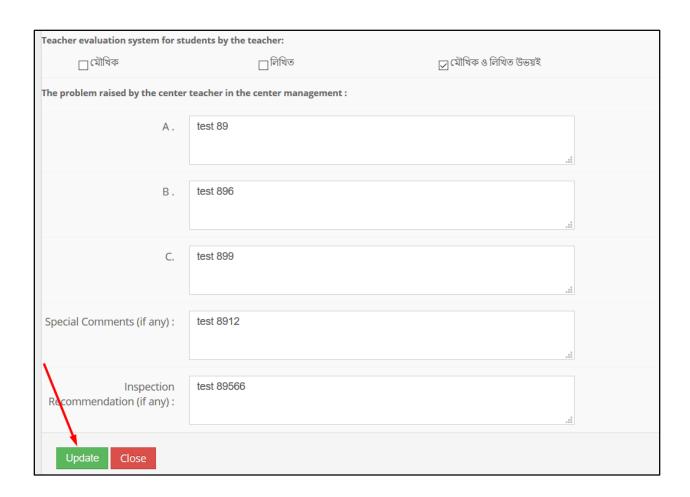

# To **Delete** a Center Monitoring Report --

- User has to click icon.
- Then the alert box prompts 2 options. 'No, cancel it' –hit the button if you are not sure, and 'Yes, I am sure' –hit the button if you are sure to delete it. \*Remember, if you delete an item it will be permanently removed from the system.

# 15 Employee Management

'Employee Management' menu contains several sub-menus -

- Employee
- Leave Application
- Posting

Role: EMPLOYEE

Menu Access: Please follow the sequence to access this- Employee Management >> Employee.

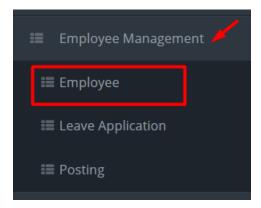

## **Process Details:**

User can add new employee, edit an existing employee and delete an employee.

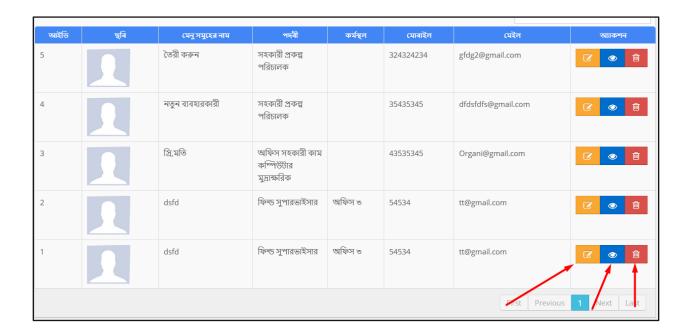

# To Add New Employee --

- User has to fill up all the necessary fields and must fill up the (\*) marked fields, and after that click 'Save' button.

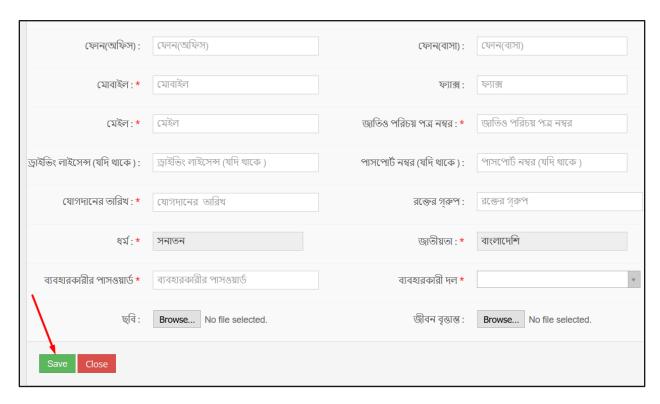

# To Edit an Employee --

- User has to click icon, then the form shows up.
- User has to change the fields as necessary, and after that click 'Save' button.

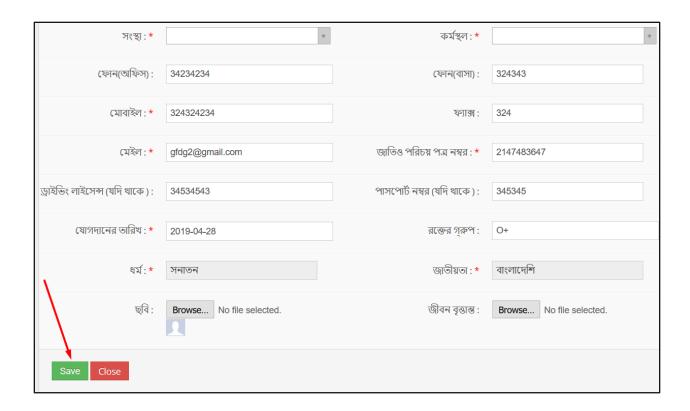

# To Delete an Employee --

- User has to click icon.
- Then the alert box prompts 2 options. 'No, cancel it' –hit the button if you are not sure, and 'Yes, I am sure' –hit the button if you are sure to delete it. \*Remember, if you delete an item it will be permanently removed from the system.

# To View an Employee --

User has to click icon, and then a new page shows detail data.

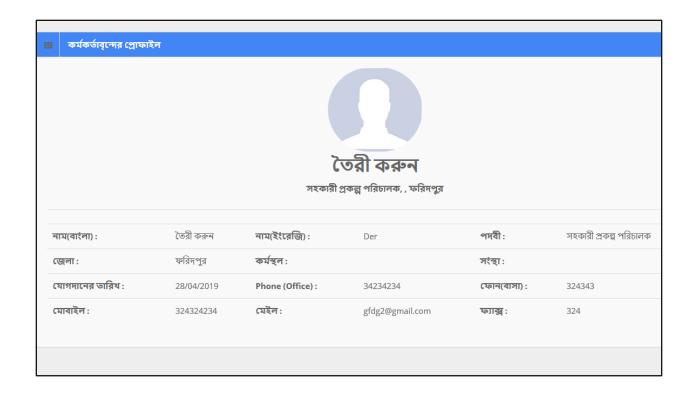

## Search:

If user want to search the specific tour plan then he needs to 'select' the fields from dropdown menus & hit the 'search' icon. Then a new window would display all data.

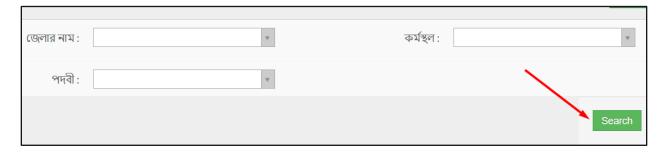

Role: LEAVE APPLICATION

Menu Access: Please follow the sequence to access this- Employee Management >> Leave Application.

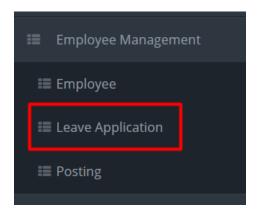

## **Process Details:**

User can view the list of leaves add new leave application.

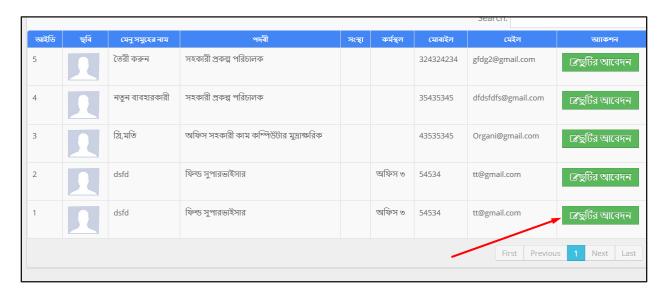

## To Add New Leave Application --

- User has to click button & then the form shows up.
- Scroll down to the segment 'Leave Application'.
- User has to fill up all the necessary fields and must fill up the (\*) marked fields, and after that click 'Save' button.

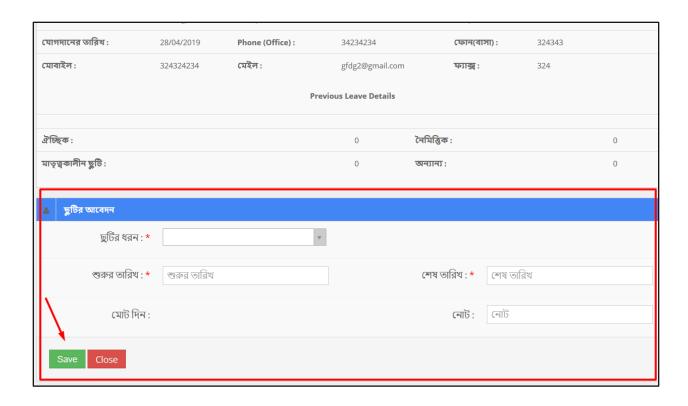

## Search:

If user want to search the specific leave application then he needs to 'select' the fields from dropdown menus & hit the 'search' icon. Then a new window would display all data.

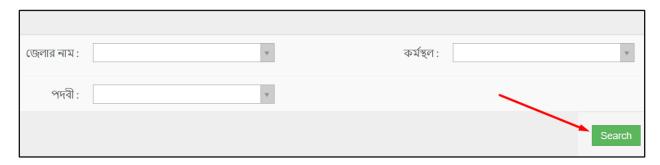

Role: POSTING

Menu Access: Please follow the sequence to access this- *Employee Management* >> *Posting*.

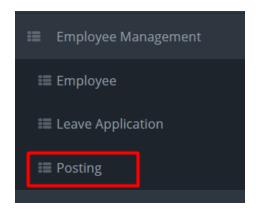

## **Process Details:**

User can add new posting, and view posting data.

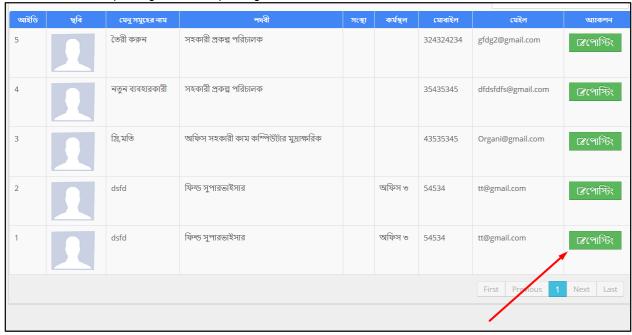

# To Add New Posting --

- User has to click button & then the form shows up.
- Scroll down to the 'User creation' segment.
- User has to fill up all the necessary fields and must fill up the (\*) marked fields, and after that click 'Save' button.

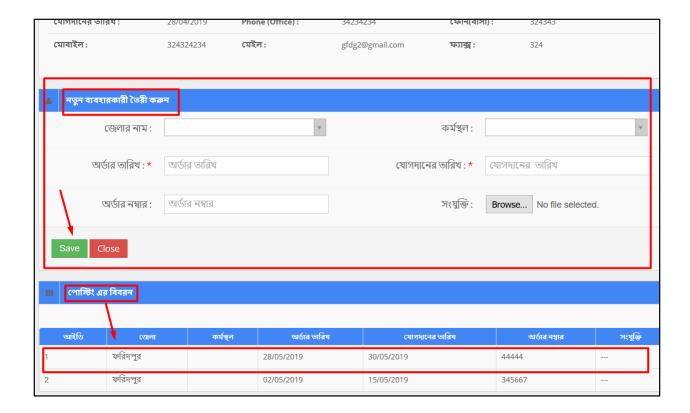

## To view the list of Postings:

Scroll down to 'Posting Details' segment, and find the list of postings in the table.

## Search:

If user want to search the specific posting then he needs to 'select' the fields from dropdown menus & hit the 'search' icon. Then a new window would display all data.

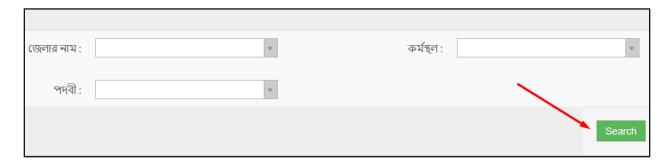

## 16 Meeting Management

Role: MEETING\_MANAGEMENT

Menu Access: Please follow the sequence to access this- Meeting Management.

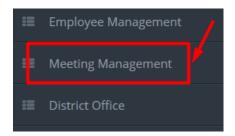

## **Process Details:**

User can add new meeting, edit an existing meeting and delete a meeting.

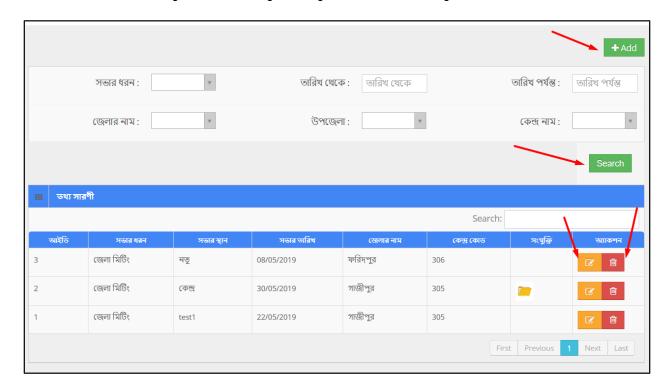

## To Add New Meeting --

- User has to click button & then the form shows up.
- User has to fill up all the necessary fields and must fill up the (\*) marked fields, and after that click 'Save' button.

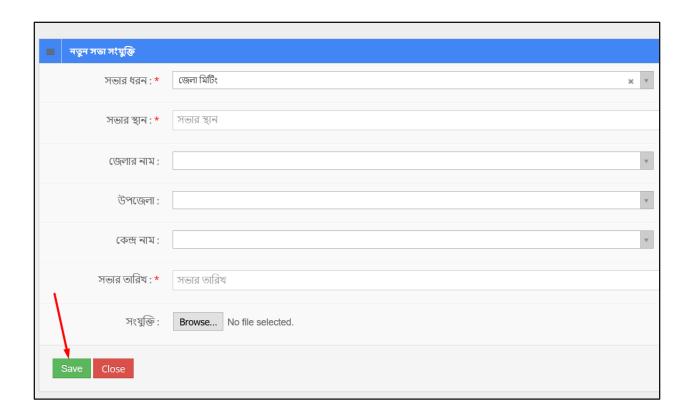

# To **Edit** a Meeting --

- User has to click icon, then the form shows up.
- User has to change the fields as necessary, and after that click 'Save' button.

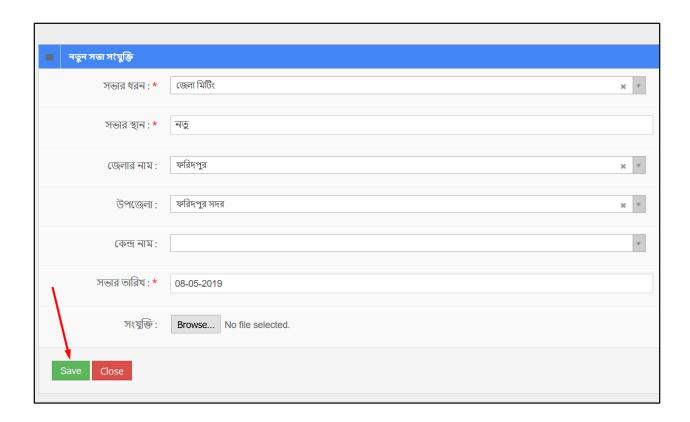

## To Delete a Meeting --

- User has to click icon
- Then the alert box prompts 2 options. 'No, cancel it' –hit the button if you are not sure, and 'Yes, I am sure' –hit the button if you are sure to delete it. \*Remember, if you delete an item it will be permanently removed from the system.

## Search:

If user want to search the specific meeting then he needs to 'select' the fields from dropdown menus & hit the 'search' icon. Then a new window would display all data.

### 17 Center Teacher List

Role: CENTER\_TEACHER\_LIST

Menu Access: Please follow the sequence to access this- Center Teacher List.

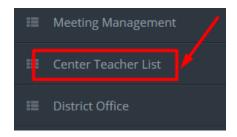

### **Process Details:**

User can add new center teacher list, view pdf and search for filtered result.

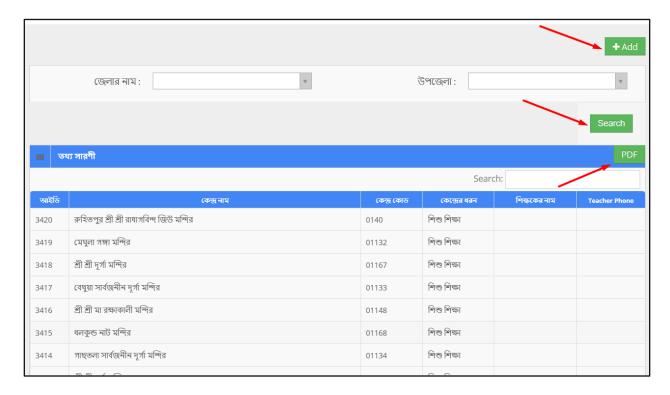

## To Add New Center Teacher List --

- User has to click button & then the form shows up.
- User has to fill up all the fields, and after that click 'Save' button.

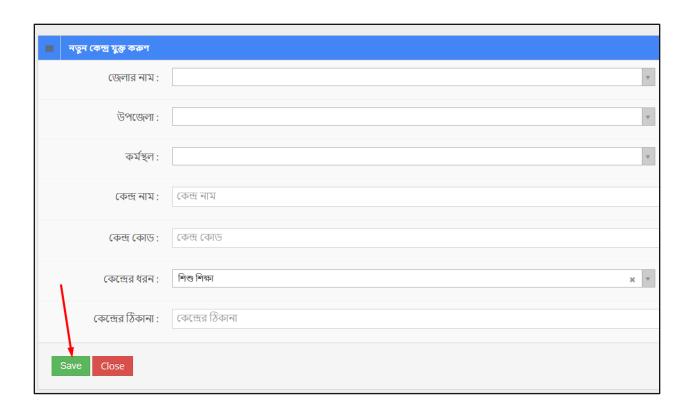

## Search:

If user want to search the specific center teacher list then he needs to 'select' the fields from dropdown menus & hit the 'search' icon. Then a new window would display all data.

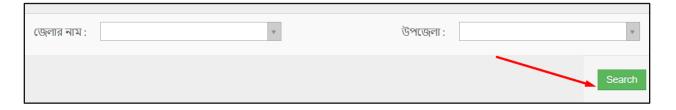

# 18 District Office

Role: DISTRICT\_OFFICE

Menu Access: Please follow the sequence to access this- District Office.

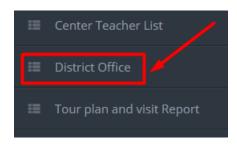

## **Process Details:**

User can view the list of district offices and also in pdf format.

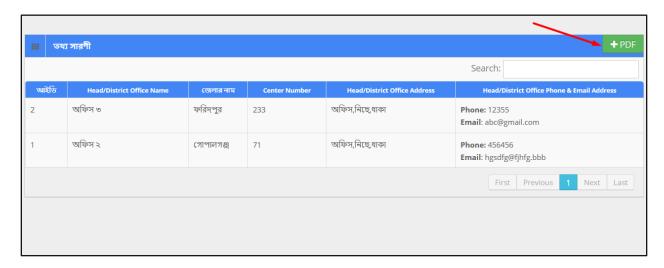

## Pdf:

User can grab the pdf version of district offices information, to do so click the 'pdf' button at the very top right side of the view form. Then a new window would open in pdf format.

# মন্দির ভিত্তিক প্রকল্পের জেলা কার্যালয় সমুহের বিবরন

| ক্রমিক<br>নং | প্রধান/জেলা কার্যালয়<br>এর নাম | জেলার নাম | কেন্দ্রের<br>সংখ্যা | প্রধান/জেলা কার্যালয় এর<br>থিকানা | প্রধান জেলা কার্যালয় এর ফোন নম্বর এবং ই-মেইল |
|--------------|---------------------------------|-----------|---------------------|------------------------------------|-----------------------------------------------|
| ۲            | অফিস ২                          | গোপালগঞ্জ | ۹۶                  | অফিস,নিছে,ধাকা                     | ফোন : ৪৫৬৪৫৬ , ই-মেইল:<br>hgsdfg@fjhfg.bbb    |
| ২            | অফিস ৩                          | ফরিদপুর   | ২৩৩                 | অফিস,নিছে,ধাকা                     | ফোন : ১২৩৫৫ , ই-মেইল: abc@gmail.com           |

# 19 Tour Plan and Visit Report

'Tour plan and visit report' menu contains several sub-menus -

- Monthly Portable Tour Plan
- Monthly Center Visit Report
- Month Travel/show Details
- Master Trainer Training Report

Role: MONTHLY\_PORTABLE\_TOUR\_PLAN

Menu Access: Please follow the sequence to access this- Tour Plan and Visit Report >> Monthly

Portable Tour Plan.

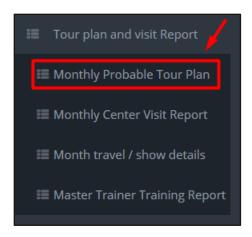

### **Process Details:**

User can view the list of tour plans and search some specific data.

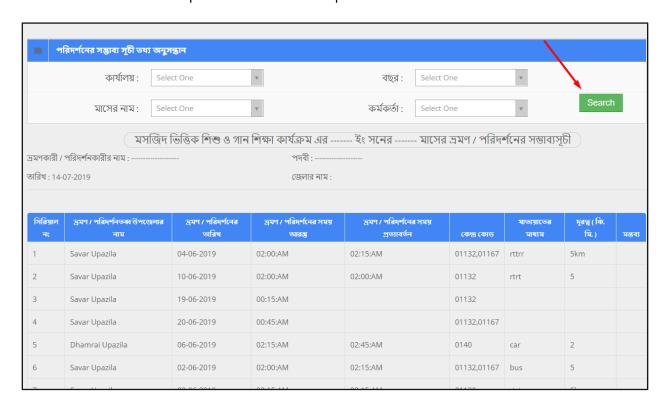

To View the list of Monthly Portable Tour Plan --

Scroll down the page and find the table that shows the list of all data. You can take a look at the whole data in the list.

## Search:

If user want to search the specific monthly portable tour plan then he needs to 'select' the fields from dropdown menus & hit the 'search' icon. Then a new window would display all data.

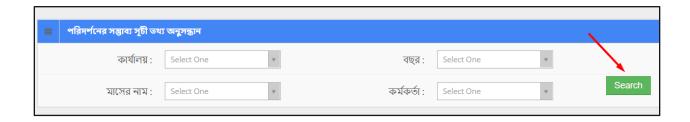

Role: MONTHLY\_CENTER\_VISIT\_REPORT

Menu Access: Please follow the sequence to access this- *Tour Plan And Visit Report* >> *Monthly Center Visit Report*.

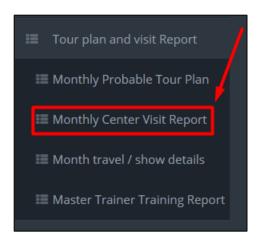

## **Process Details:**

User can view the list of center visits and search some specific data.

|                |                           |                                      | ct One              | ۳                          |                            |                                   | বছর :                              | Select One                        | Y                                               |                    |                                                  |
|----------------|---------------------------|--------------------------------------|---------------------|----------------------------|----------------------------|-----------------------------------|------------------------------------|-----------------------------------|-------------------------------------------------|--------------------|--------------------------------------------------|
|                | মা                        | াসের নাম : Selec                     | ct One              | v                          |                            |                                   | কর্মকর্তা :                        | Select One                        | v                                               | S                  | earch                                            |
|                |                           | সহকা                                 | রী প্রকল্প পরি      | র<br>বাটালক / ফি           | ফল্ড সুপার                 | বভাইজারগ                          | াণ কর্তৃক শিক্ষ                    | ল কেন্দ্র পরিদ <b>শ</b>           | নির মাসিক প্রতিবেদ                              | ন                  |                                                  |
| দর নাম         | :                         |                                      |                     |                            |                            |                                   |                                    |                                   |                                                 |                    |                                                  |
| ার নাম         | 1:                        |                                      |                     |                            |                            |                                   |                                    |                                   |                                                 |                    |                                                  |
| নরী প্র        | কল্প পরিচালব              | চ / ফিল্ড সুপারভাইজার <mark>ে</mark> | রর নাম :            |                            |                            |                                   |                                    |                                   |                                                 |                    |                                                  |
|                |                           |                                      |                     |                            |                            |                                   |                                    |                                   |                                                 |                    |                                                  |
|                |                           |                                      |                     |                            |                            |                                   |                                    |                                   |                                                 |                    |                                                  |
| নিয়াল<br>নং   | কেন্দ্রের<br>কোড<br>নম্বর | কেন্দ্রের নাম ও<br>ঠিকানা            | পরিদর্শনের<br>তারিখ | পরিদর্শন<br>শুরুর<br>সময়  | কেন্দ্ৰ<br>ভ্যাগের<br>সময় | কেন্দ্রে<br>শিক্ষার্থীর<br>সংখ্যা | পরিদর্শনের<br>দিন উপস্থিত<br>ছাত্র | কটি উপকরণ<br>বাবহার করা<br>হয়েছে | কেন্দ্ৰে কোনো অস্থাভাৰিক<br>ঘটনা ঘটলে তাৱ বিবরণ | সার্বিক<br>মন্তব্য | উ <del>র্ধক</del><br>কর্তৃপথে<br>বিশেষ<br>সুপারি |
| নিরিয়াল<br>নং | কোড                       |                                      | পরিদর্শনের          | পরিদ <b>র্শ</b> ন<br>শুরুর | কেন্দ্ৰ<br>ভ্যাগের         | শিক্ষার্থীর                       | দিন উপস্থিত                        | ব্যবহার করা                       |                                                 |                    | কৰ্তৃপয়ে<br>বিশেষ                               |

To View the list of Monthly Center Visit Report --

Scroll down the page and find the table that shows the list of all data. You can take a look at the whole data in the list.

## Search:

If user want to search the specific monthly center visit report then he needs to 'select' the fields from dropdown menus & hit the 'search' icon. Then a new window would display all data.

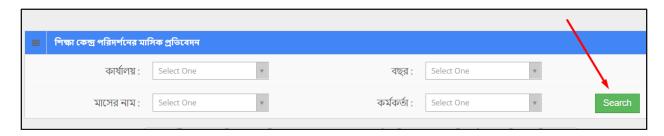

Role: MONTH\_TRAVEL/SHOW\_DETAILS

Menu Access: Please follow the sequence to access this- *Tour Plan And Visit Report* >> *Month Travel/show Details.* 

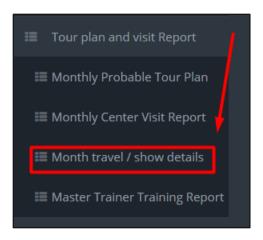

### **Process Details:**

User can view the list of travels/shows and search some specific data.

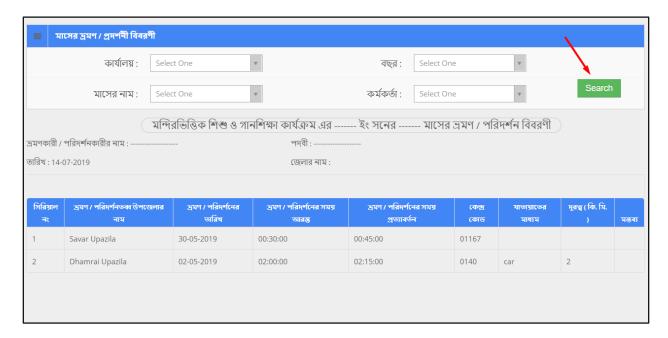

### To View the list of Month Travel/show Details --

Scroll down the page and find the table that shows the list of all data. You can take a look at the whole data in the list. Each row contain individual travel detail.

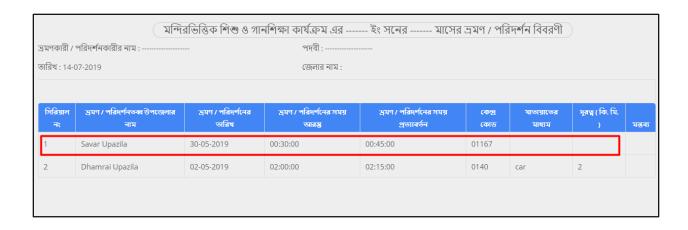

### Search:

If user want to search the specific month travel/show details then he needs to 'select' the fields from dropdown menus & hit the 'search' icon. Then a new window would display all data.

Role: MASTER\_TRAINER\_TRAINING\_REPORT

**Menu Access**: Please follow the sequence to access this- *Tour Plan And Visit Report* >> *Master Trainer Training Report*.

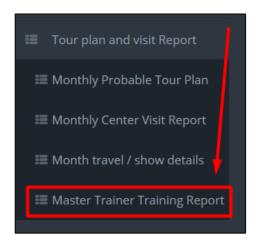

### **Process Details:**

User can search some specific master trainer training reports data from database.

## Search:

If user want to search the specific master trainer training reports then he needs to 'select' the fields from dropdown menus & hit the 'search' icon. Then a new window would display all data.

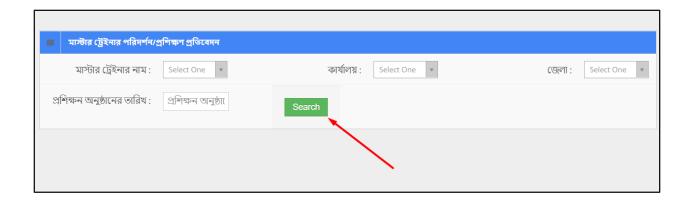

# 20 Finance Report

Role: MONTHLY\_FINANCIAL\_PROGRESS\_REPORT

Menu Access: Please follow the sequence to access this- Finance Report >> Monthly Financial

Progress Report.

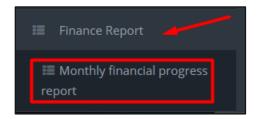

## **Process Details:**

User can view the list of monthly financial progress report and search some specific data.

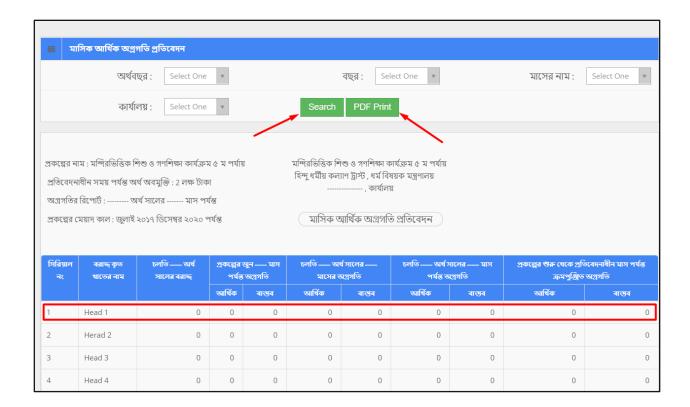

# To View the list of Monthly Financial Progress Report --

Scroll down the page and find the table that shows the list of all data. You can take a look at the whole data in the list.

### Pdf:

User can grab the pdf version of monthly financial progress reports information, to do so click the 'pdf' button at the right side of the search button. Then a new window would open in pdf format and ask for confirmation to print it.

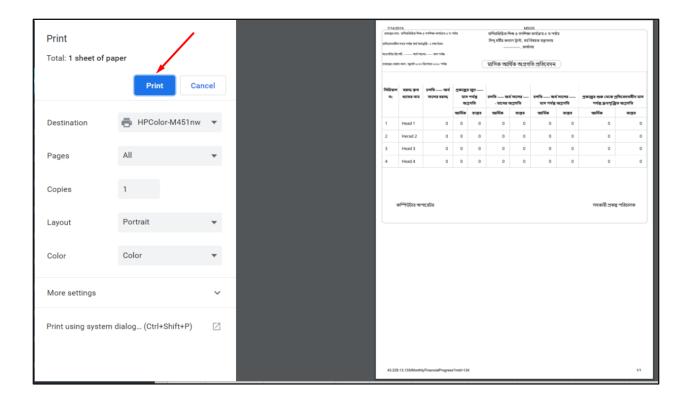

## Search:

If user want to search the specific monthly financial progress reports then he needs to 'select' the fields from dropdown menus & hit the 'search' icon. Then a new window would display all data.